#### **Microsoft Outlook Express**

#### **Οδηγίες εγκατάστασης νέου λογαριασμού email**

Πριν ξεκινήσετε θα πρέπει να έχετε τις παρακάτω πληροφορίες τις οποίες σας έχουμε στείλει. Αν δεν τις έχετε, θα πρέπει να τις ζητήσετε:

- **POP3: mx.softways.gr**
- **SMTP**: **mx.softways.gr**
- **Email address: test@company.gr**
- **Username: test.company.gr** (προσοχή! βάζουμε τελεία και όχι @)
- **Password: xxxxxxxx**

Τώρα μπορείτε να ξεκινήσετε το στήσιμο του λογαριασμού email στο Microsoft Outlook Express

\* ΣΗΜΕΙΩΣΗ:

Ενδέχεται οι οδηγίες να διαφέρουν σε μερικά σημεία. Αυτό οφείλεται στις εκδόσεις τόσο των Windows όσο και των εκδόσεων του προγράμματος email που χρησιμοποιείτε.

- Ανοίξτε το Microsoft Outlook Express
- Επιλέξτε **Tools** > **Accounts**

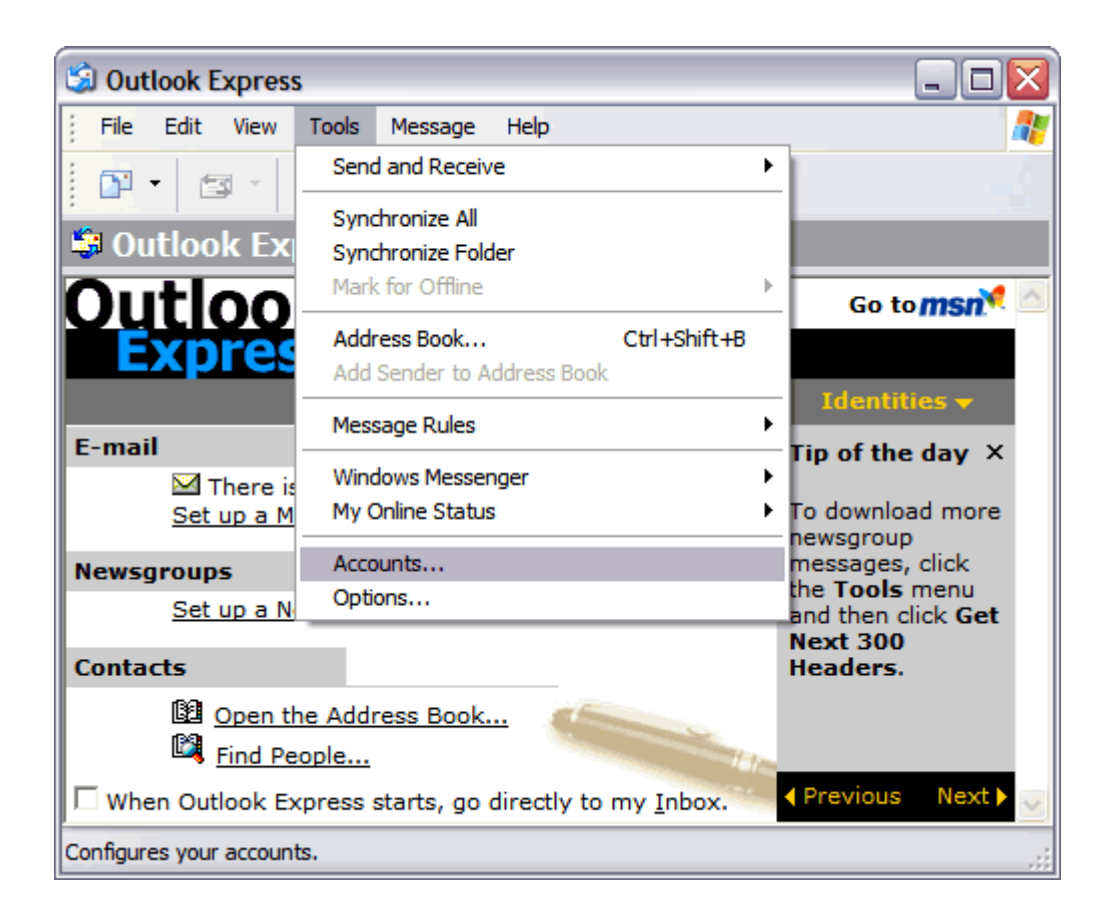

Στο παράθυρο που θα εμφανιστεί

- επιλέξτε την ετικέτα **Mail**
- πατήστε **Add** και επιλέξτε **Mail**

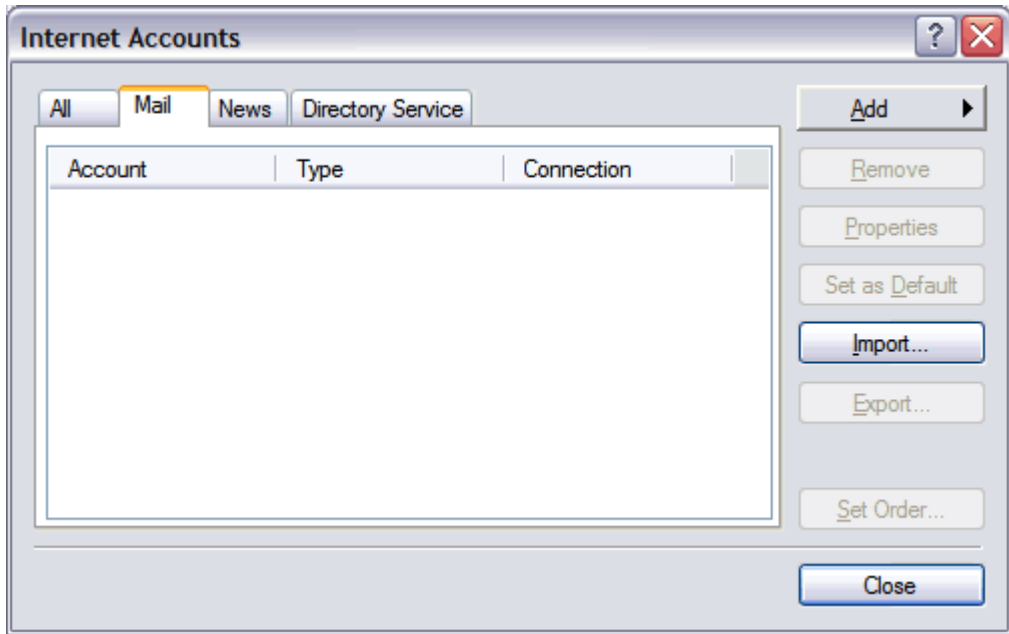

Γράψτε στο **Display Name** το όνομά σας (θα εμφανίζεται στον παραλήπτη)

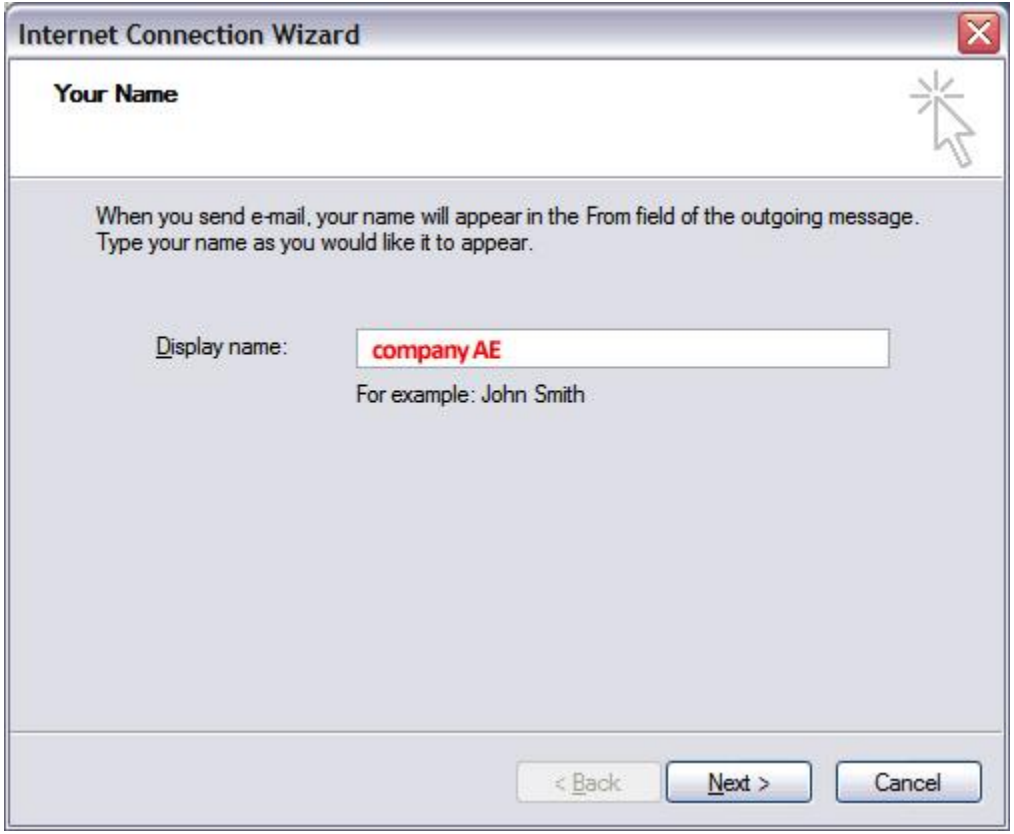

πατήστε **Next**

Συμπληρώνετε το πεδίο **E-mail address**,

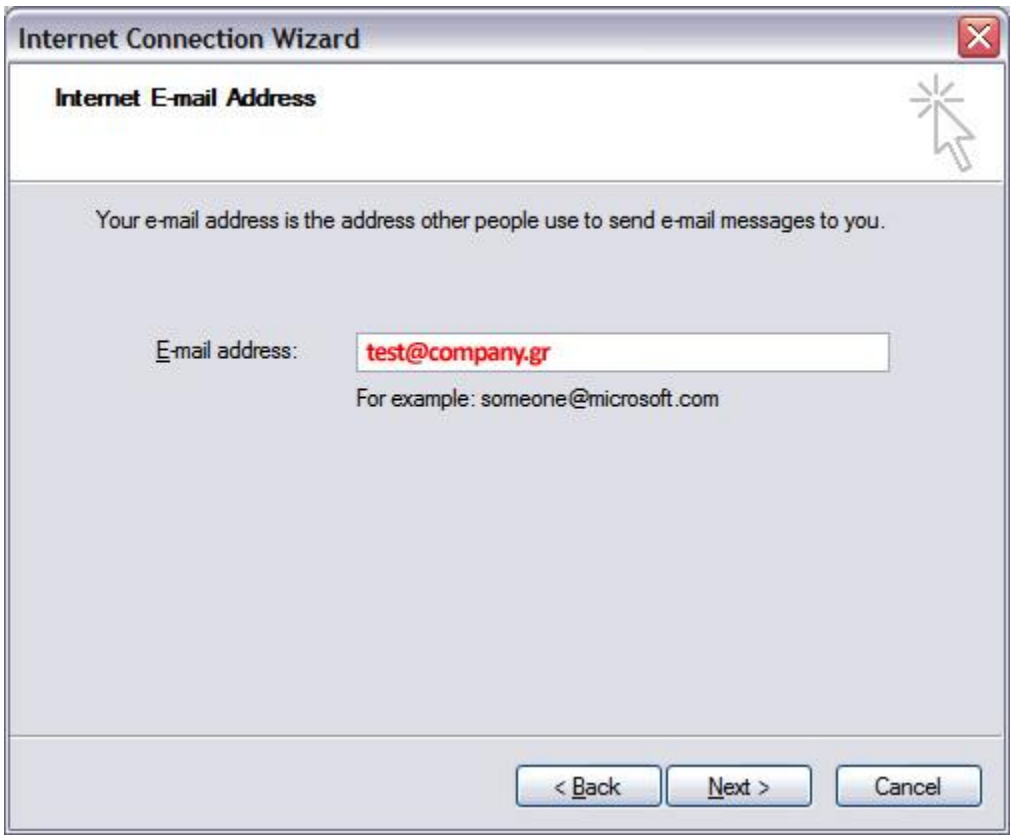

Πατείστε **Next**

Στο παράθυρο **E-mail Server Names** συμπληρώστε τα παρακάτω:

- My incoming mail server is a **POP3**
- **Incoming mail server (POP3)**: **mx.softways.gr**
- **SMTP or Outgoing server**: **mx.softways.gr**

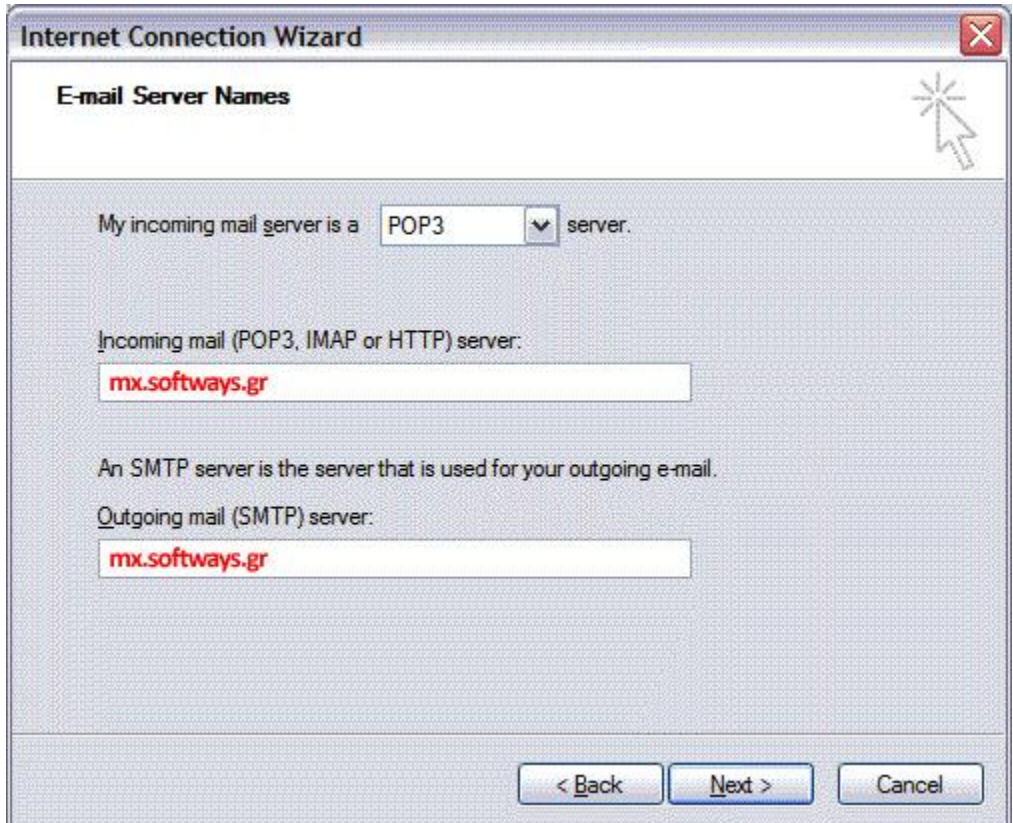

Πατείστε **Next**

Συμπληρώστε τα πεδία που εμφανίζονται:

- **Account name**: **test.company.gr** (προσοχή! βάζουμε τελεία και όχι @)
- **Password**: **xxxxxxxx** (σας το έχουμε δώσει)
- Τσεκάρετε το **Remember password**

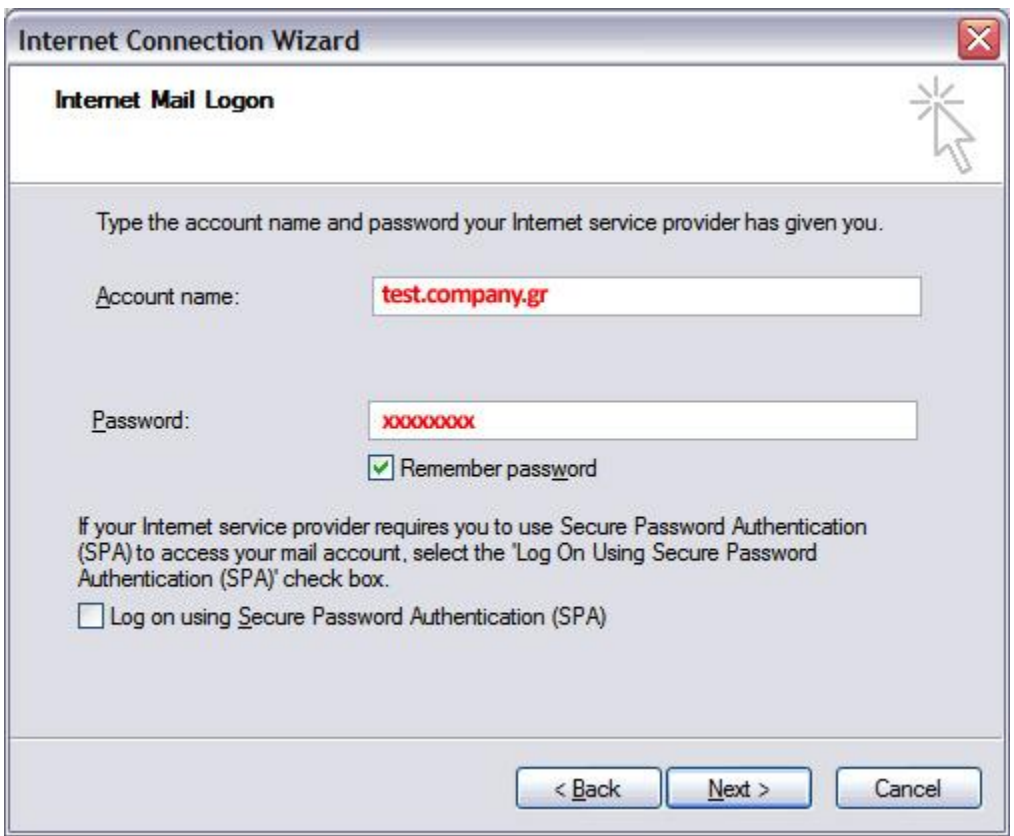

Πατείστε **Next**

#### Πατήστε **Finish**

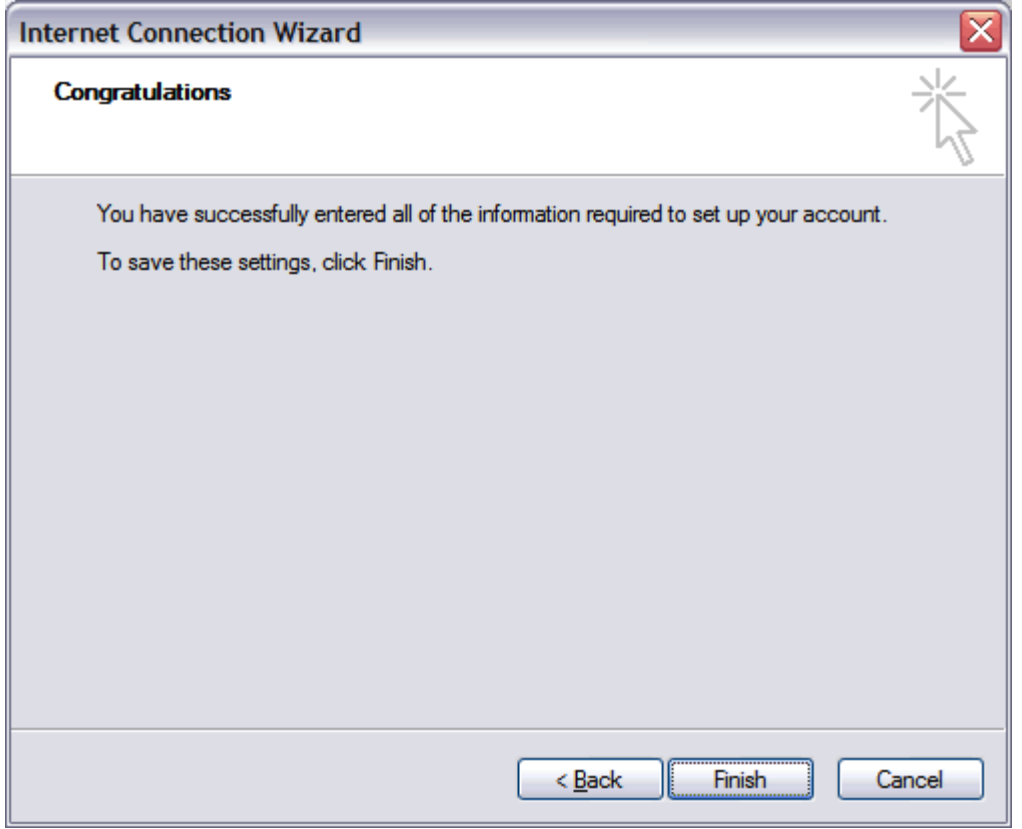

Στην ετικέτα **Mail:**

- επιλέξτε το λογαριασμό email που μόλις δημιουργήσατε
- πατήστε **Properties**

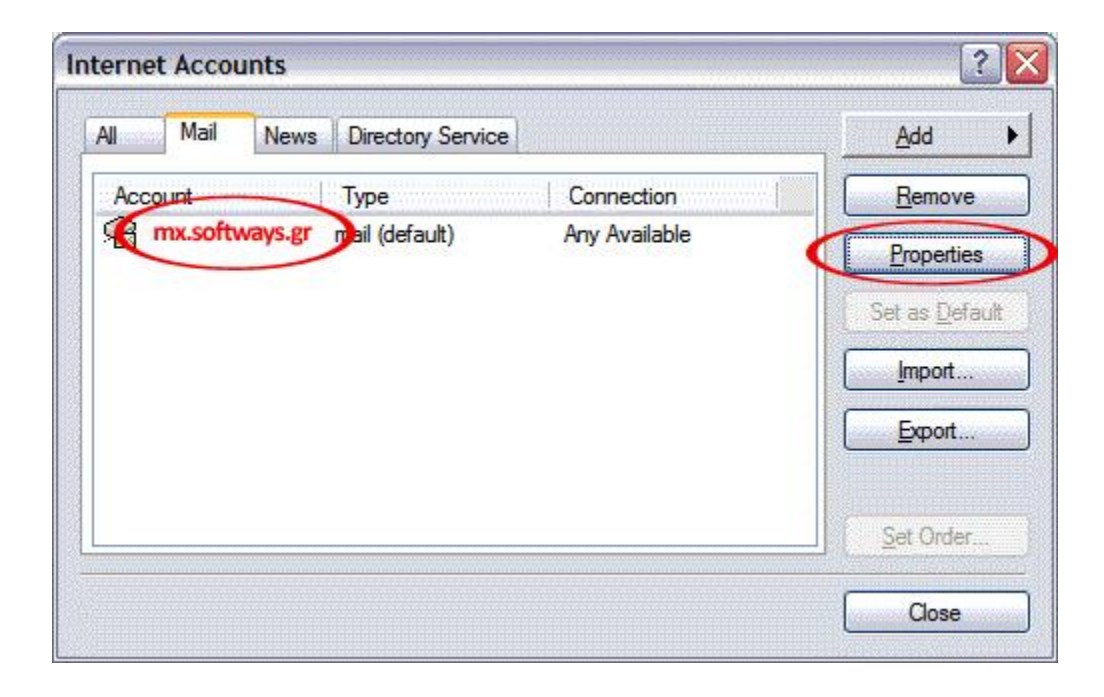

#### Επιλέξτε την ετικέτα **Servers**

- Τσεκάρετε το **My server requires authentication**
- Πατήστε **Apply**

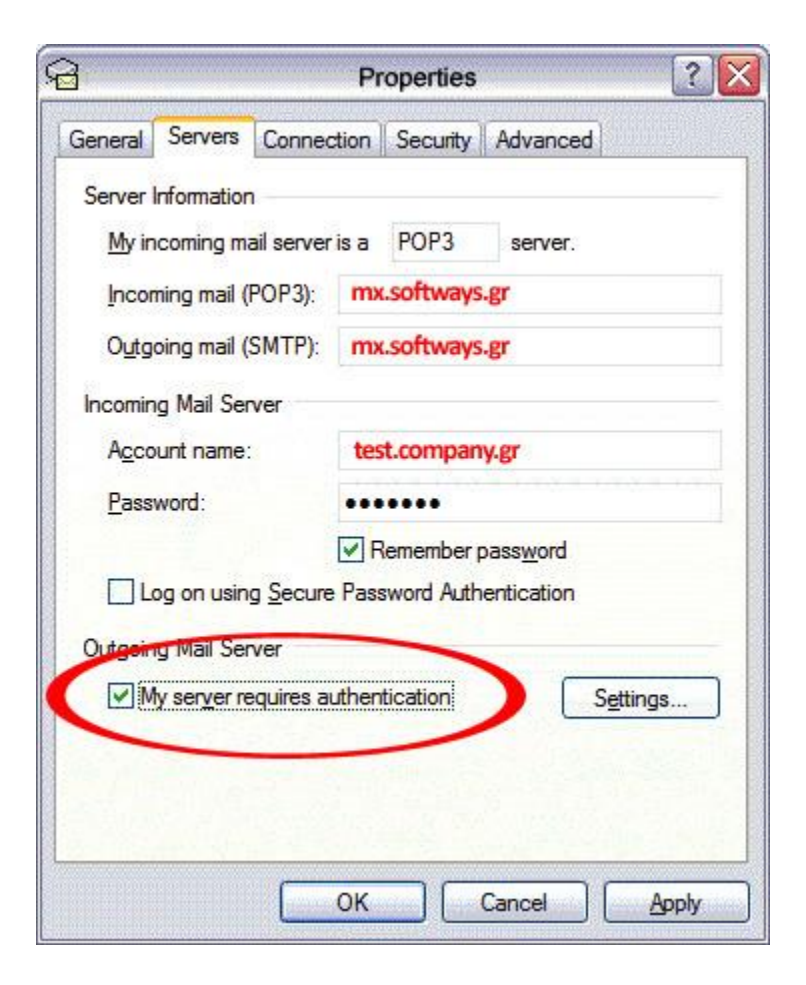

Επιλέξτε την ετικέτα **Advanced**

- Επιβεβαιώστε ότι υπάρχουν τα νούμερα **110** και **25** όπως εμφανίζονται στην εικόνα
- Επιβεβαιώστε ότι οι άλλες επιλογές είναι ανενεργές
- Πατήστε **OK**

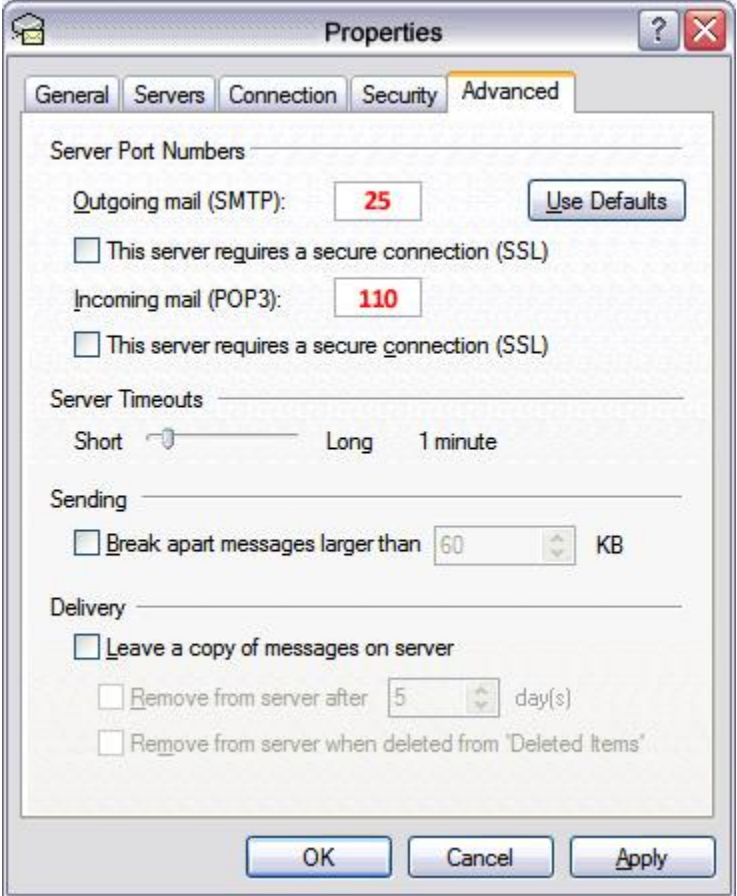

Πατήστε **Close** για να κλείσετε το παράθυρο **Internet Accounts** και να επιστρέψετε στο Outlook Express. Δοκιμάστε το email σας (στείλτε/λάβετε). Καλή συνέχεια…